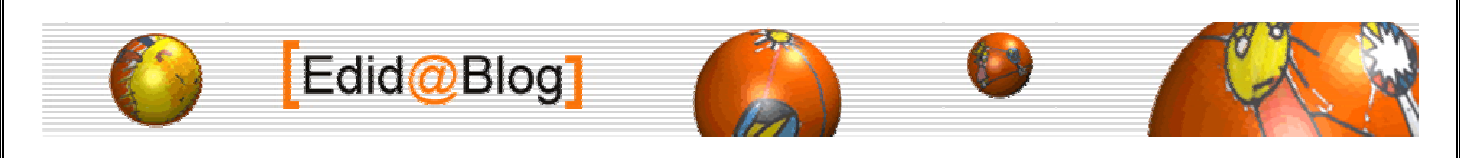

## **UnFREEz 2.1**

Permette di prendere qualsiasi numero di immagini, salvarle in distinti files Gif e creare singole GIF animate dalle stesse immagini. http://www.xdownload.it/go.asp?idl=2843 - http://www.whitsoftdev.com/unfreez/

## **Tutorial a cura di Linda Giannini e di quanti vorranno aggiungere qualche suggerimento**

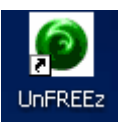

 Si salva il programma sul desktop cosi' da averlo sempre a portata di mouse; per attivarlo basta un doppio click sull'icona Si ottiene, cosi', uno spazio di lavoro… per il momento vuoto

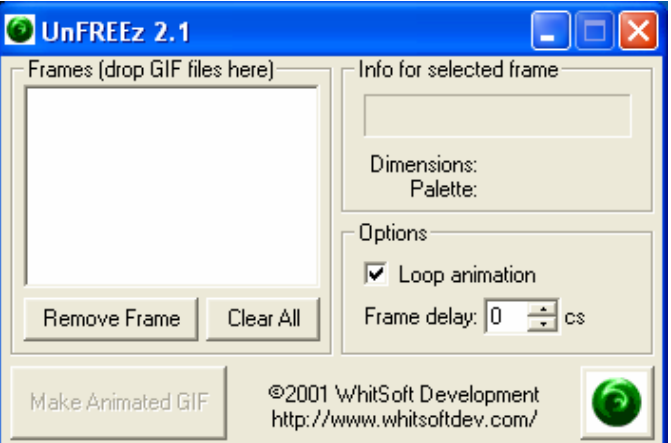

Al suo interno vanno inserite del img gif che avete creato col paint e/o che abbiamo salvato con GIF.

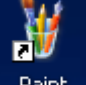

Veniamo ora alla creazione di GIF statiche con <sup>Paint</sup> (GIF che in seguito animeremo).

Cosi' come abbiamo visto durante alcuni nostri incontri in presenza... utilissimo e' l'uso della lente Q che ci consente di disegnare bene in uno spazio piccolo… apparentemente grande.

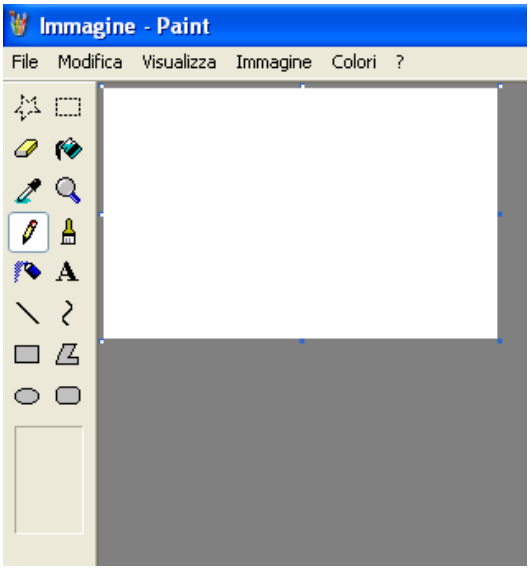

Il "foglio" virtuale bianco puo' essere ridimensionato tirandolo partendo dal pallino blu in basso, sulla destra.

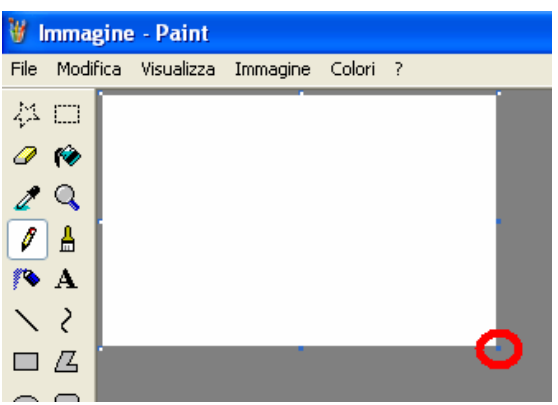

A questo punto puo' iniziare la creazione grafica che deve essere salvata passo passo come GIF

**D**<sub>C</sub> - Paint 以口 ON  $2Q$ **2X** Salva con nome  $\mathcal I$ E  $R$ Salva in: **Desktop**  $\vee$  0222  $\langle$ Documenti ROBOTICA  $\mathbf{a}$ Risorse del computer  $\Box$   $\Box$ Scienze Risorse di rete SISINE  $\underset{recent}{\text{Document}}% \begin{minipage}[c]{0.5\textwidth} \centering \includegraphics[width=0.8\textwidth]{figures/cdf} \caption{Docurrent in the \textit{r}-\textit{r}-\textit{r}-\textit{r}-\textit{r}-\textit{r}-\textit{r}-\textit{r}-\textit{r}-\textit{r}-\textit{r}-\textit{r}-\textit{r}-\textit{r}-\textit{r}-\textit{r}-\textit{r}-\textit{r}-\textit{r}-\textit{r}-\textit{r}-\textit{r}-\textit{r}-\textit{r}-\textit{r}-\textit{r}-\textit{r}-\$  $\circ$ 001-02-2007 SISTEMARE Barcellona **Catesta** G **Oblog ELTUTOR** CINECA an calp<br>a C Desktop **T**foto Gie Collegamento a Disco locale (C) Licone desk B OINDIRE Ondrizzi Documenti **DLTE** Mario Lod T **Omede** MONDE Risonse del computer Nome file: E Salva Salva come GIF (".GIF) Annulla sorse di rete

Ora provo a scrivere CIAO col pennello, separando la parola **C I A O** in 4 files gif

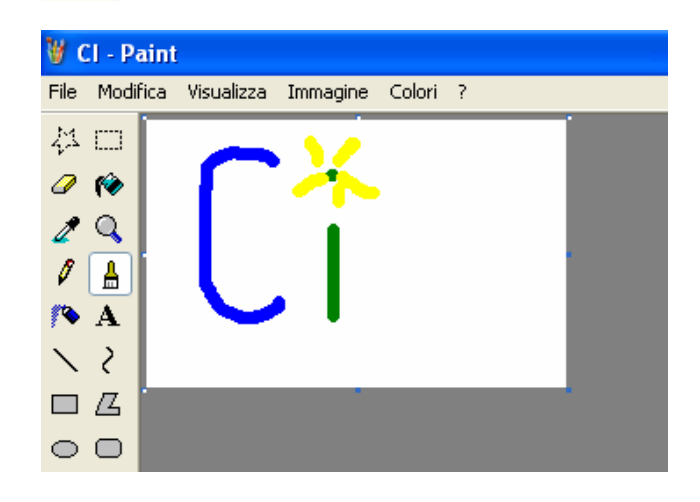

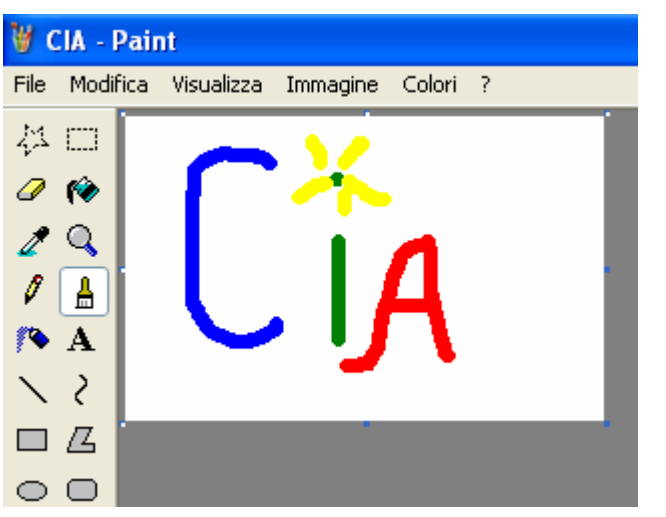

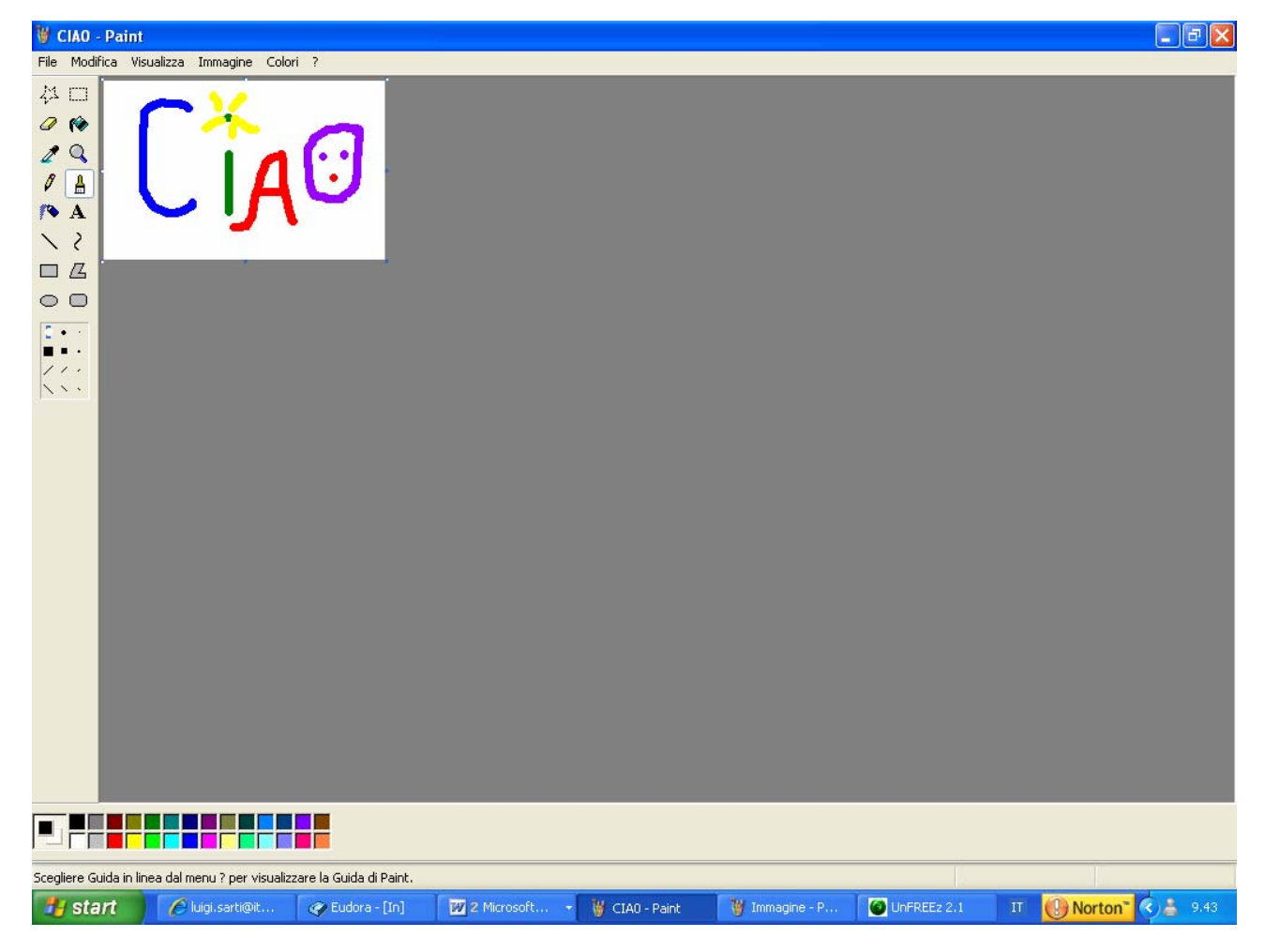

A questo punto si trascina nella zona di lavoro UnFREEz ciascun file GIF

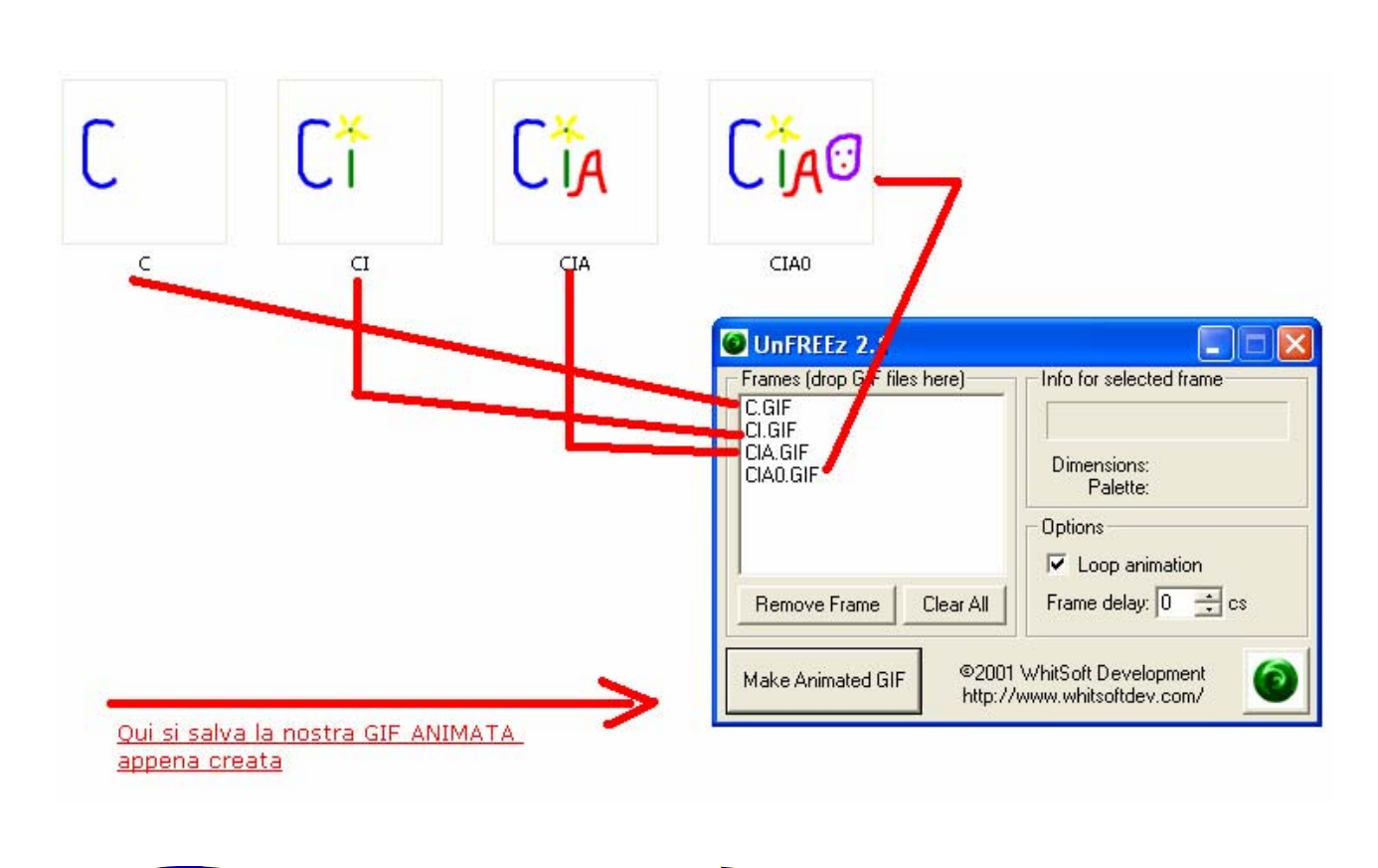

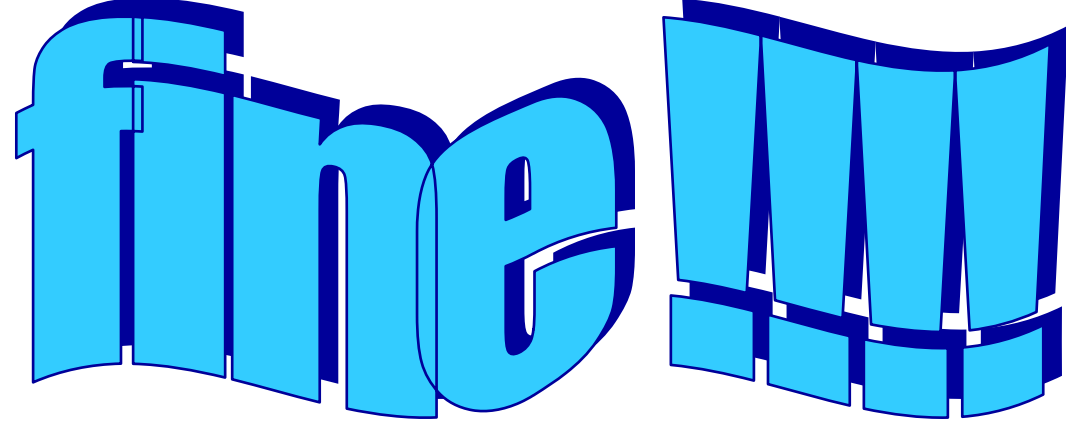